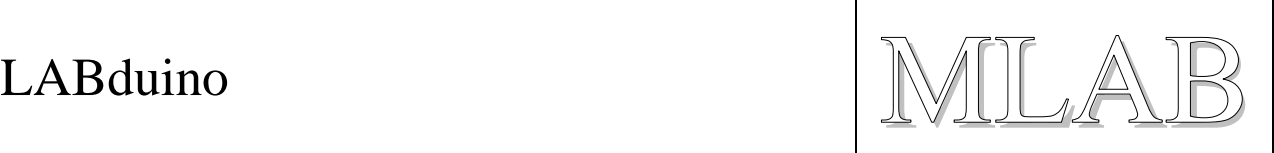

# **LABduino – How To**

This is a short introduction, how to build Wiring or Arduino hardware from MLAB modules.

The project Wiring is initiator from which Arduino started. There are list of natively supported microcontrollers.

**Arduino**:

(ATmega**8**), ATmega**168**, ATmega**328**, ATmega**2560**

**Wiring**:

ATmega**128**, ATmega**1281**, ATmega**2561**.

For example we have chosen Arduino Duemilanove with ATmega168 here. Bat another microcontrollers are possible.

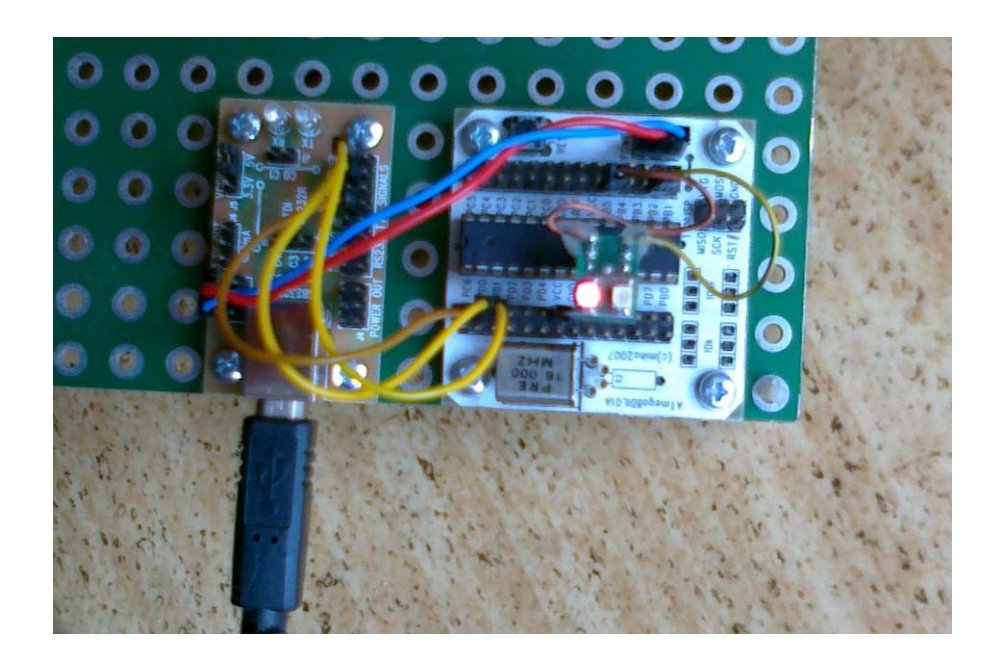

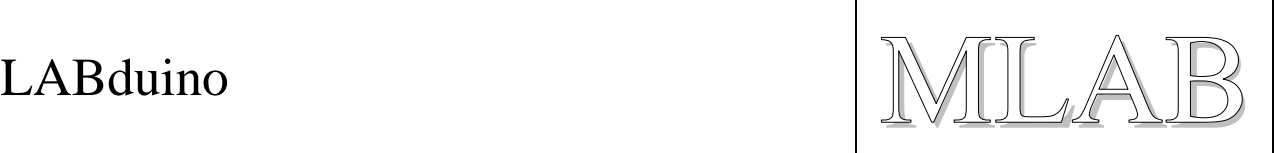

## **1. Setup of Hardware**

We used modules **ATmega8DIL01A** and **USB232R01B**. We put **ATmega168** with quartz **16MHz** in to module ATmega8DIL01A.

End next we have to make interconnection which is described in this table:

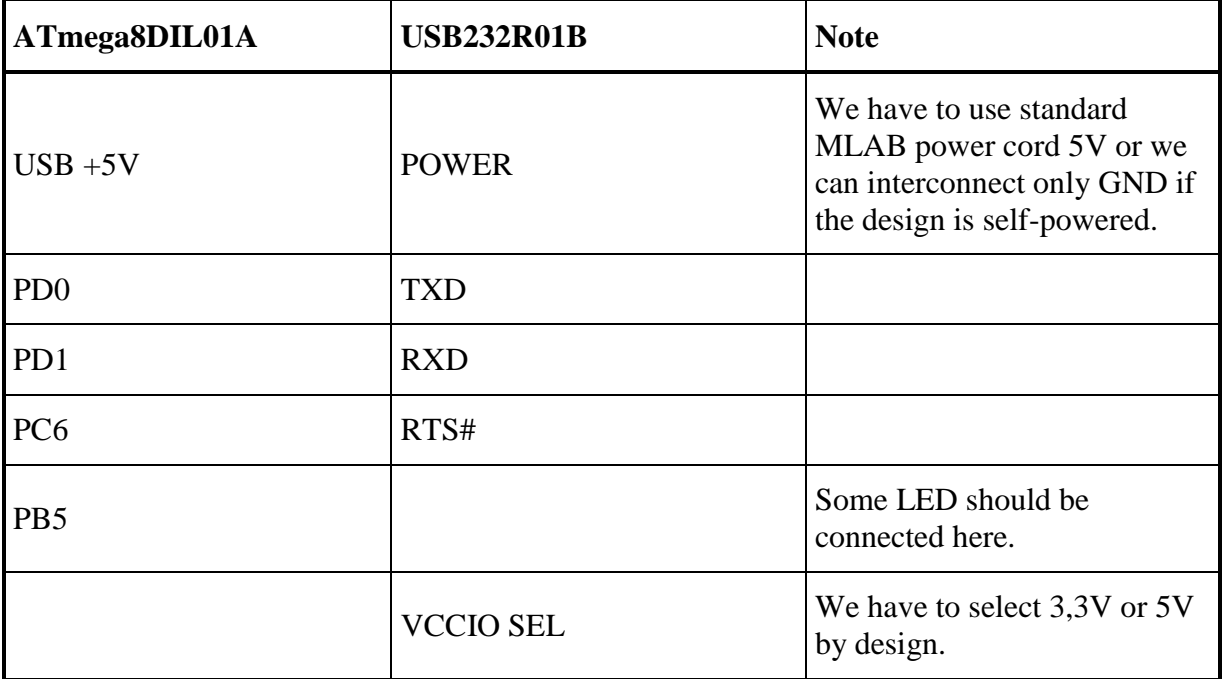

#### **2. A LED blinking example**

- 1. Download the Arduino IDE from <http://arduino.cc/en/Main/Software> . (Or download Wiring from [http://wiring.org.co/download/\)](http://wiring.org.co/download/)
- 2. Let's run the IDE and open a sample project File > Examples > 1.Basics > Blink.
- 3. Chose a type of board Tools > Board > Arduino Diecimila, Duemilanove, or Nano w/ ATmega168
- 4. Connect USB232R01B with USB cable to the computer and set the appropriate communication port at Tools > Serial Port.
- 5. Upload the compiled sample by "Upload to I/O board".
- 6. The LED connected to PB5 has to blink.

### **3. How to upload a bootloader to ATmega8DIL01A**

If we have not bootloader inside our ATmega microcontroller we can burn one in to.

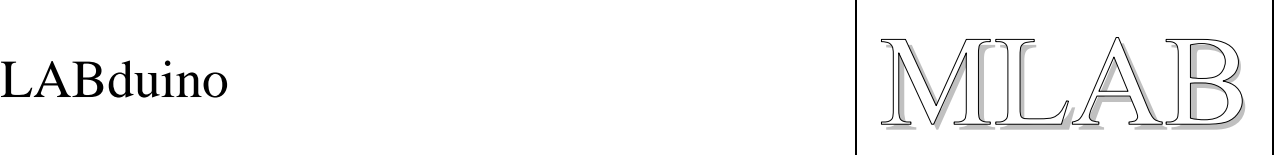

We have to have ATprogISPUSB02A for this task and a little changing is necessary in Arduino configurations files. There is a description for Windows 7 but modifications in other operating systems are similar.

- 1. Add some lines to ....\arduino-xxxx\hardware\arduino\programmers.txt: mlab.name=MLAB ATprogISPUSB mlab.communication=serial mlab.speed=115200 mlab.protocol=stk500v2
- 2. Change one line in ...\Users\user\AppData\Roaming\Arduino\preferences.txt This line: upload.using=BOOTLOADER has to be replaced by this line: upload.using=mlab
- 3. And now please connect the ATprogISPUSB02A to your computer and select an appropriate port at Tools > Serial Port.
- 4. Now, we can upload binaries directly with "Upload to I/O board" or we can upload bootloader with Tools > Burn Bootloader > MLAB ATprogISPUSB. Of course we have to select an appropriate type of board before. For our example the Arduino Diecimila, Duemilanove, or Nano w/ ATmega168 is right choice. (Uploading of bootloader takes some time. After successful uploading a LED connected to PB5 has to be blinking.)

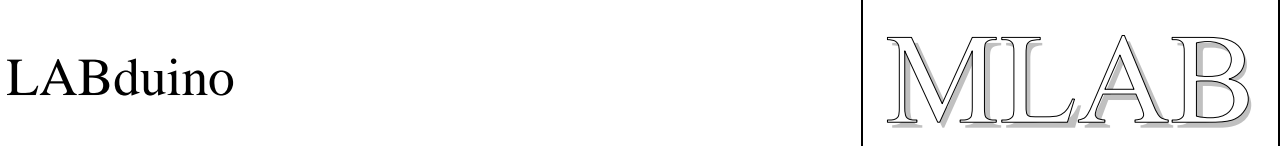

# **4. Ports mapping**

A table with mapping of Arduino ports to the real ATmega ports would be useful:

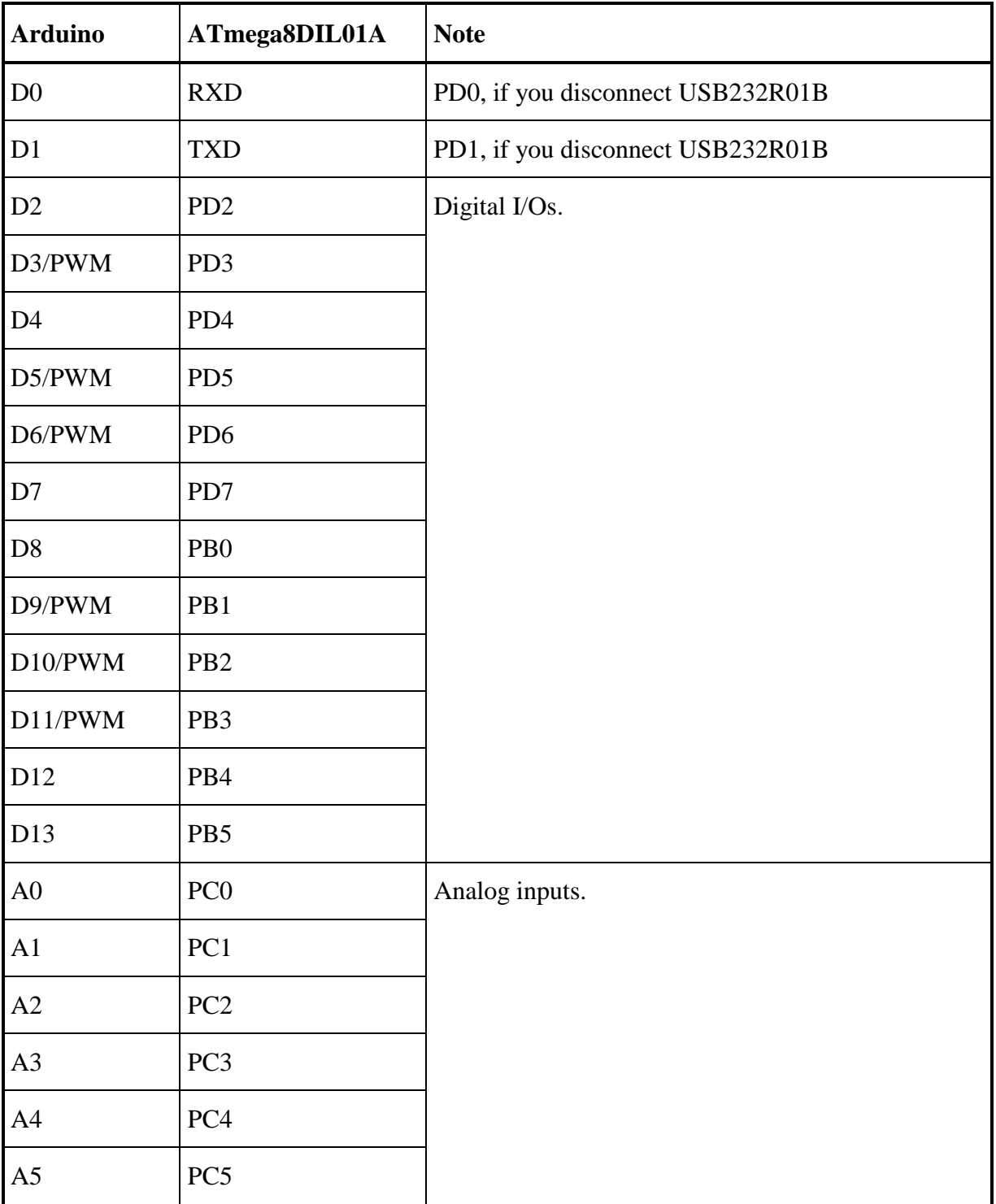

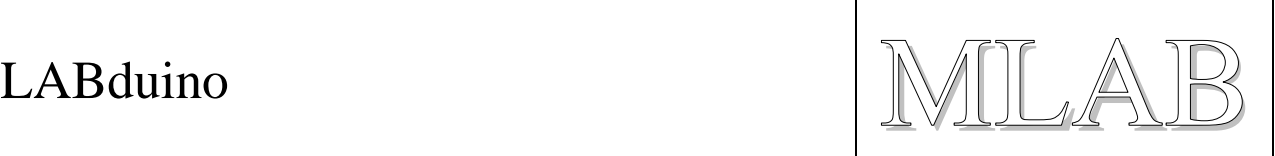

#### **5. And what to do if another microcontroller we need?**

In that case we have to edit this file:

….\arduino-xxxx\hardware\arduino\boards.txt .

For example let say we need ATmega8.

O.K. We need ATMEGA801B and ATmega8 and 8MHz quartz.

Next steps are described here:<http://todbot.com/blog/2009/05/26/minimal-arduino-with-atmega8/>